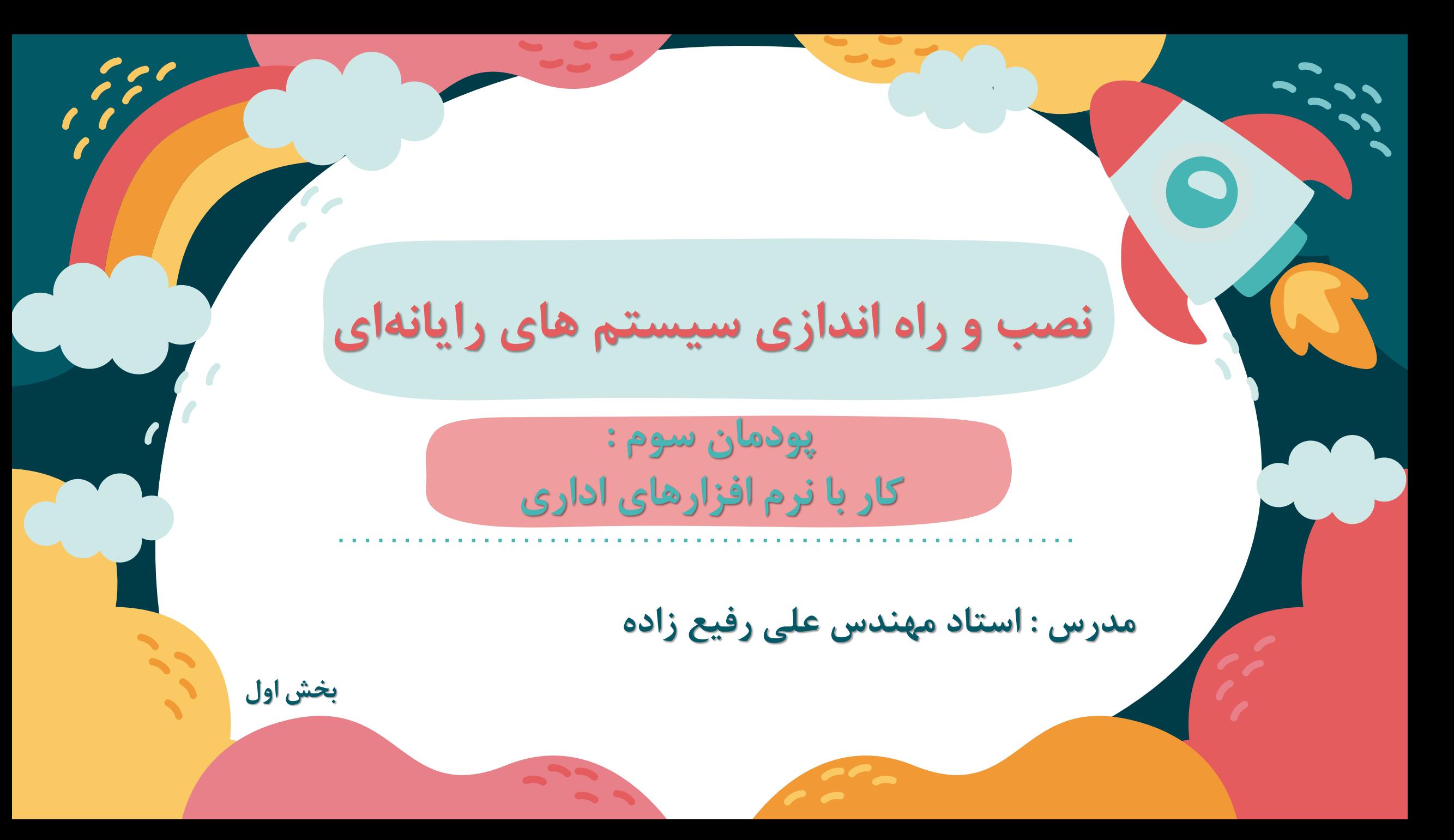

## نرم افزار واژه پرداز Word

 نرم افزارهای متنی که امکانات حرفه ای تر نظیر قالب بندی متن و تصویر را در اختیار کاربران قرار میدهند، واژه پرداز نامیده می شوند.

متداول ترین نرم افزار واژه پرداز Word Microsoft است

- پروندهای که به وسیله نرم افزار واژه پرداز ایجاد می شود، سند Document محسوب می شود
	- سند می تواند عالوه بر متن در بر گیرنده تصویر، جدول و نمودار باشد

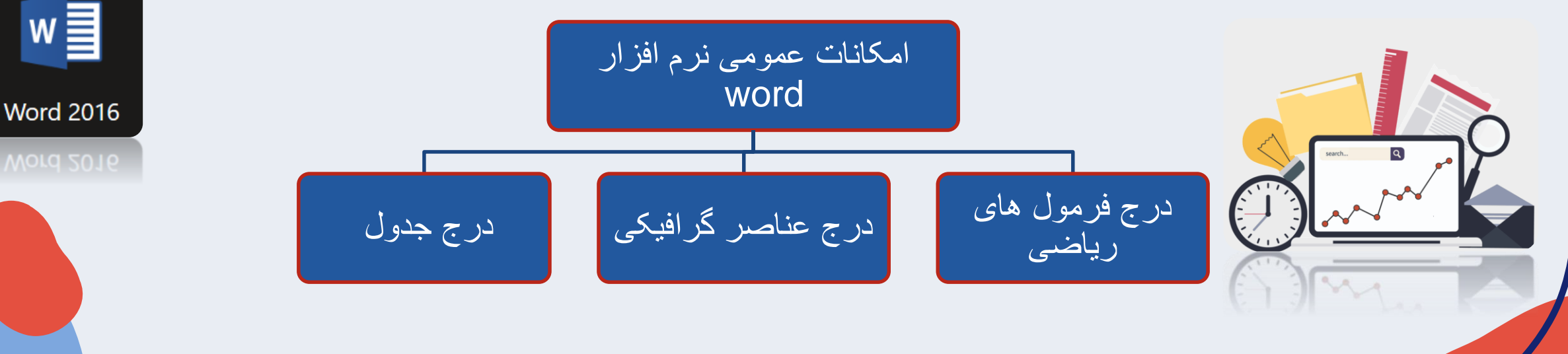

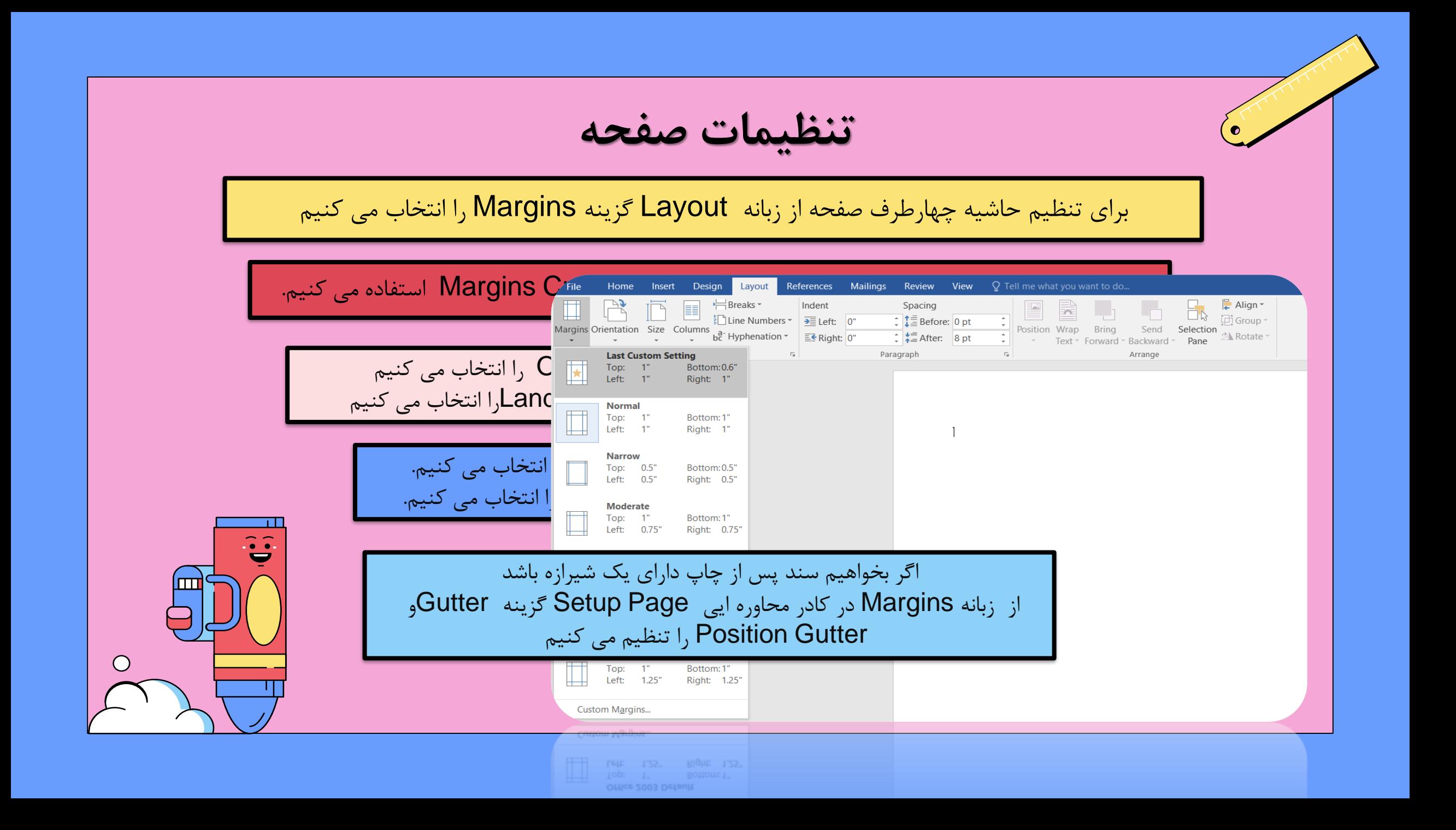

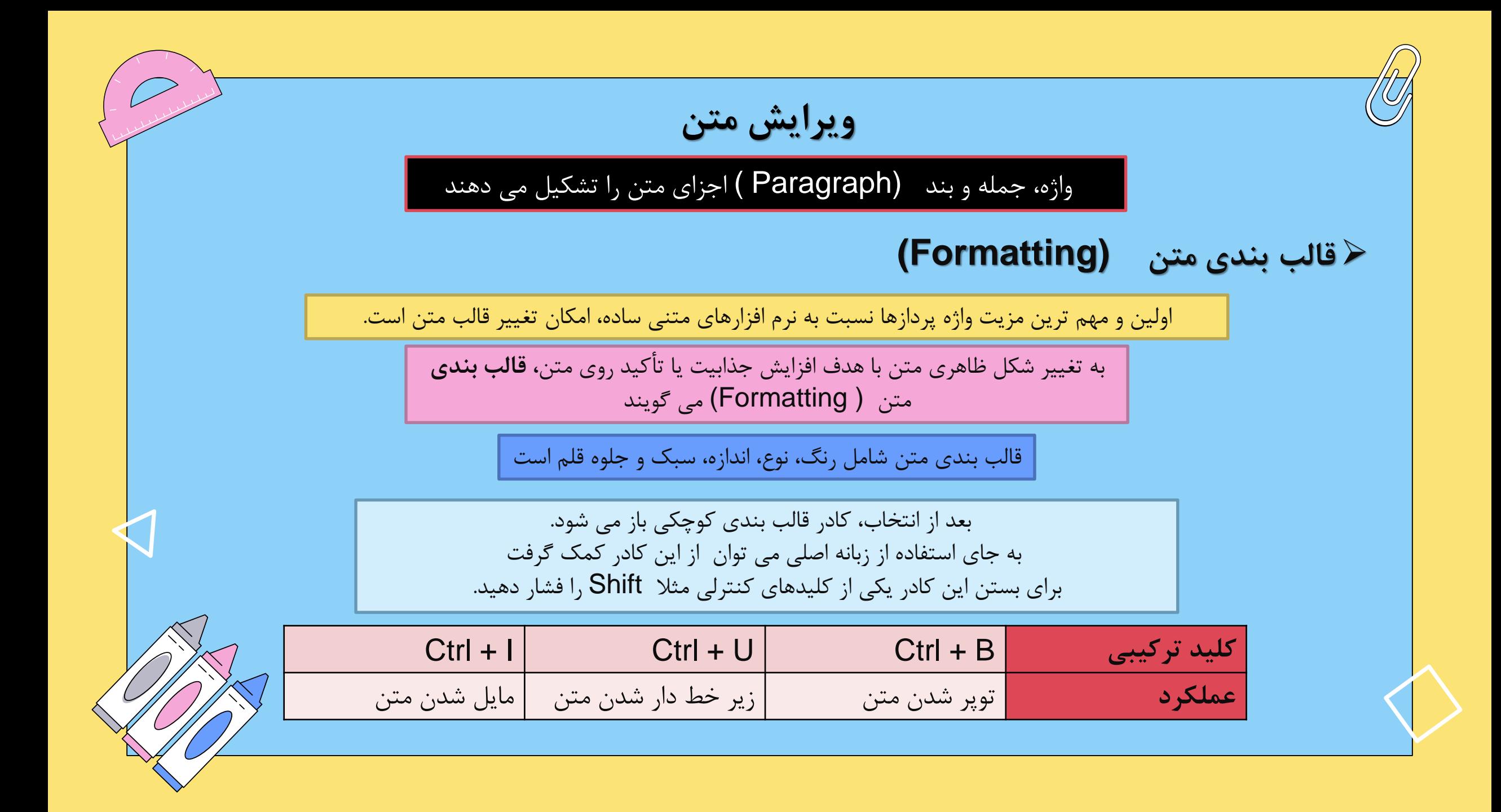

**ایجاد فهرست شماره دار و نشان دار** اگر بخواهیم عناصر یک فهرست را به صورت مشخص تری درج و سازماندهی کنیم از دو روش نشان دار Bullet و شماره دار Numbering استفاده می کنیم. نشانه ها به صورت نمادهایی در ابتدای هر عنصر فهرست نمایان میشوند. در روش شماره دار ، عناصر فهرست به ترتیب شماره گذاری میشوند مسیر ایجاد فهرست : Numbering Leullet < Paragraph كروه ا $\epsilon$  < Home برای تعریف نشانه جدید از گزینه bullet new Define استفاده می کنیم . نشانه های فهرست را می توان قالب بندی کرد در حالت شماره گذاری، تصحیح خودکار (Options AutoCorrect(کمک می کند تا به راحتی شماره گذاری تصحیح شود. این نماد به طور خودکار در کنار شماره گذاری نمایان می شود. با راست کلیک روی هر عنصر شماره گذاری و انتخاب گزینه Set Numbering Value می توان به تنظیم شماره آن پرداخت

**تنظیمات بند**

پاراگراف یا بند ، بخشی از متن است که توسط کلید Enter از متن قبل از خود جدا شده است در واقع با هر بار زدن کلید Enter یک بند جدید ایجاد می شود.

برای تنظیمات پاراگراف از دکمه های زبانه Home گروه paragraph استفاده می شود

برای تراز بندی پاراگراف ها از بخش Alignment استفاده می کنیم.

برای تنظیم تو رفتگی سمت راست یا سمت چپ پاراگراف می توان از دکمه های گروه Paragraph و یا بخش Indentation کادر محاوره ایی استفاده کرد.

برای تنظیم فاصله بین سطرها در هر پاراگراف از بخش Spacing استفاده می شود

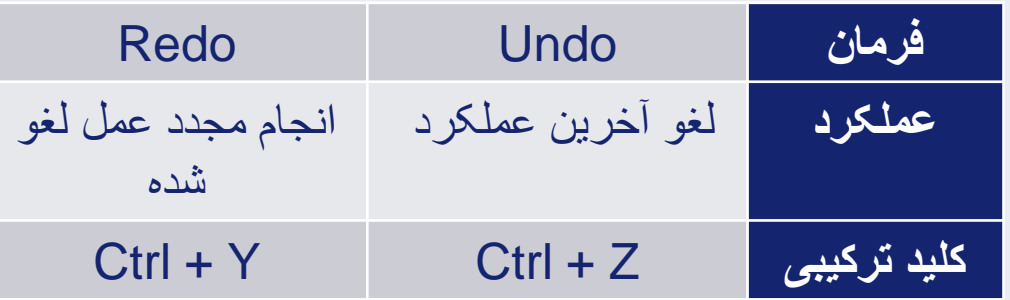

برای افزایش یا کاهش سایز و اندازه قلم به ترتیب از کلید های ترکیبی >+ Ctrl و < + Ctrl استفاده می شود.

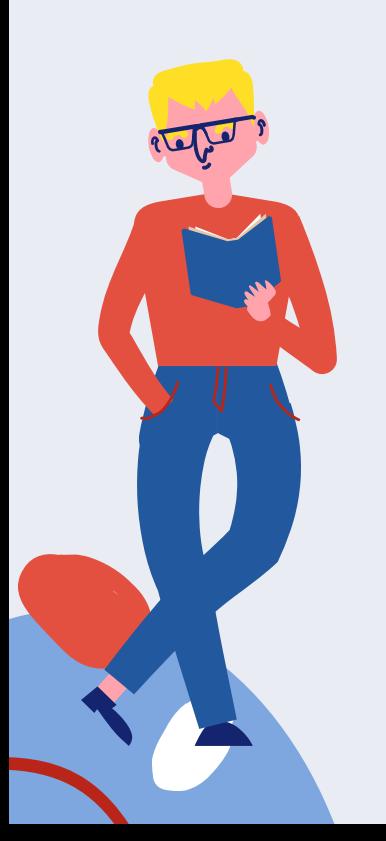

با فشردن کلید های 3F + Shift گزینه های زیر مشاهده می شود:

- case Sentence: فقط اولین حرف کلمه اول هر جمله بزرگ باشد.
	- case Iower: تمام حروف کلمات به صورت حروف کوچک باشد .
- CASE UPPER: تمام حروف در همه کلمات با حروف بزرگ باشد.
- Word Eeach Capitalize: حرف اول هر کلمه با حرف بزرگ و سایز حروف کوچک باشد.
- cASE tOGGLE: حرف اول هر کلمه با حروف کوچک و بقییه حروف به صورت بزرگ باشد.

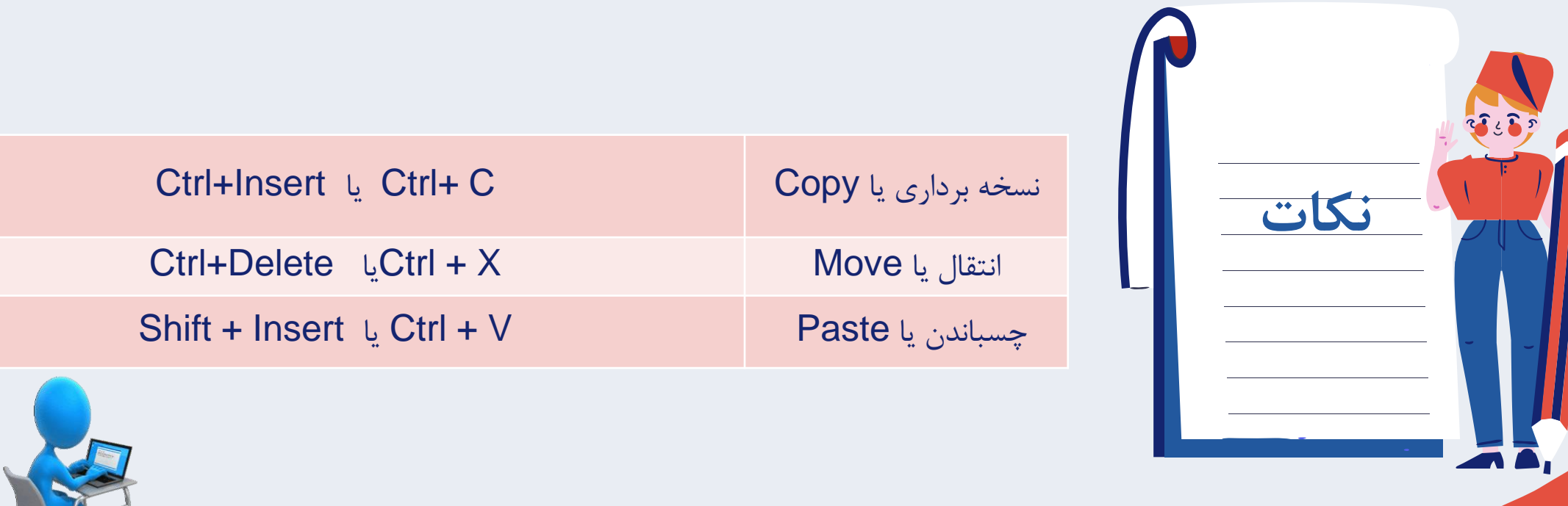

## **شکل Shape**

با استفاده از ابزارهای تعبیه شده در نرم افزار Wordمیتوان اشکال پیچیده ای را در کوتاه ترین زمان رسم نمود

برای رسم شکل ها از زبانه Insert گروه Illustration گزینه Shapeرا انتخاب می کنیم

با رسم هر شکل یا انتخاب یک شکل زبانه Format به ریبون اضافه می شود که برای تنظیمات و تغییر شکل مورد استفاده قرار می گیرد.

برای ترسیم شکل به صورتی که شکل از مرکز ، ترسیم شود از کلید ترکیبی Shift + Ctrl استفاده می شود

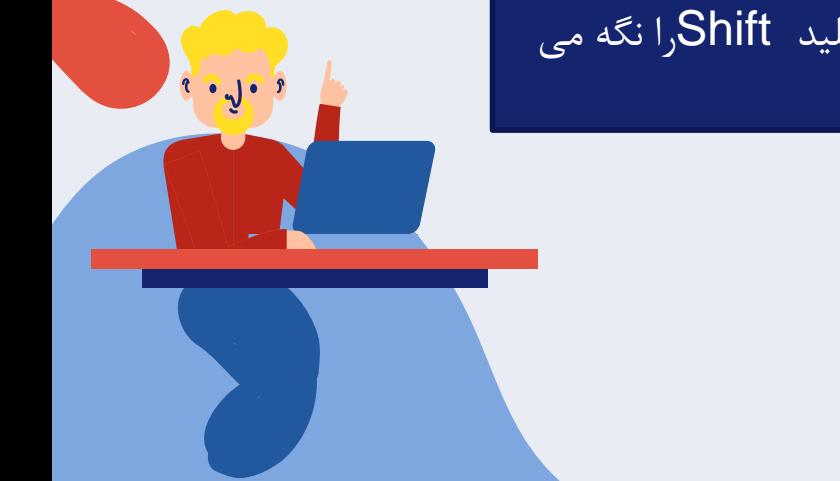

برای اینکه در زمان ترسیم نسبت طول و عرض با هم برابر باشد، در حین کشیدن ماوس کلید Shiftرا نگه می داریم

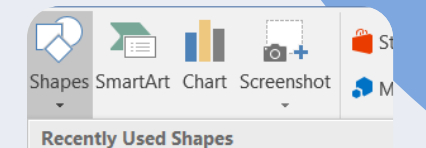

国\\口○口△ll☆⊹△  $8716$  }  $\frac{1}{10}$ **Lines Rectangles Basic Shapes** 国○△\*口*△◇○○の◉◉  $@G\bigcirc G\Box P\Gamma B\mathcal{L} @A\Box P\Box$ □◎◎○□◎△☆*⊙*◎◎○□

**قالب بندی تصویر**

برای درج تصویر در Wordدو روش وجود دارد : برون خط (offLine( برخط (onLine(

برای درج تصویر به صورت برون خط در زبانه Insertاز گروه Illustrationsبر روی Picturesکلیک می کنیم

宸

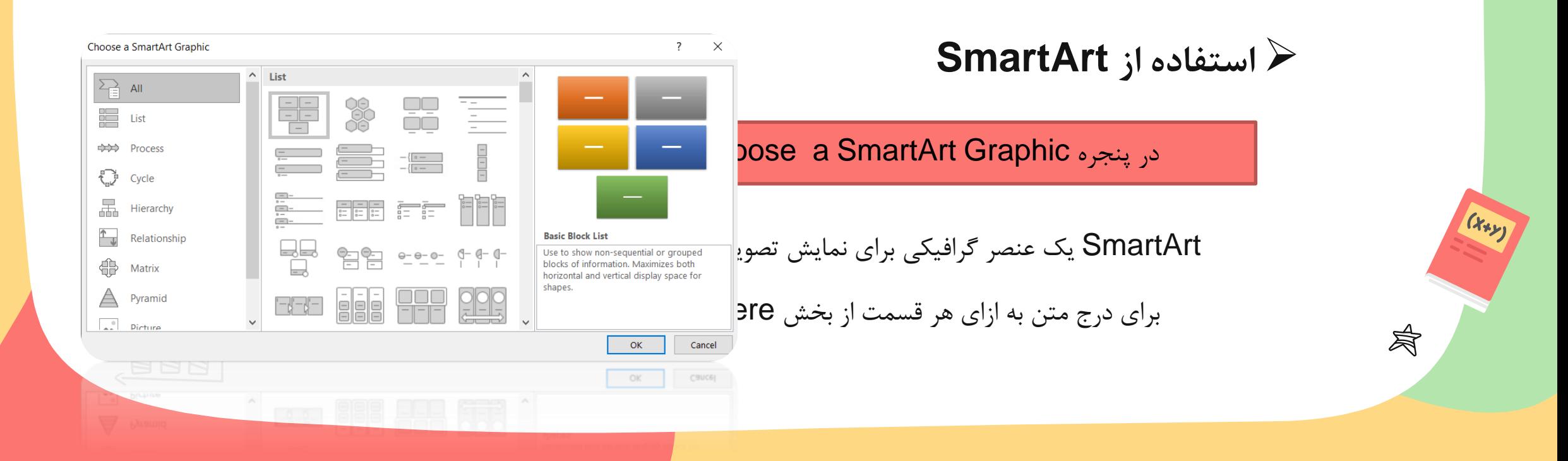

**قالب بندی صفحه**

کادر دور صفحه را از زبانه Design گزینه Borders Pageتعیین کنید

شماره صفحه را از زبانه Insertگروه Header & Footer گزینه Number Page درج کنید

سرصفحه و پاصفحه را در گروه Footer & Headerدر زبانه Insert تعیین کنید

شکست صفحه Break Page سبب می شود محتوای صفحه از محل جاری شکست پیدا کند و ادامه به صفحه بعد منتقل شود. به این ترتیب صفحه جاری از صفحه بعد مستقل می شود.

برای درج شکست صفحه، مکان نما را به انتهای متن صفحه نخست ببرید و کلید Enter + Ctrl را بزنید.

پاورقی را از گزینه Footnote Insert از زبانه Refrences برای سند درج کنید

برای درج نویسه های ویژه در بخش سر صفحه کلیک کنید. از زبانه Insert گزینه Symbol برای درج این نویسه ها استفاده کنید.

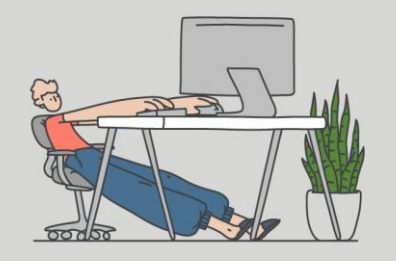

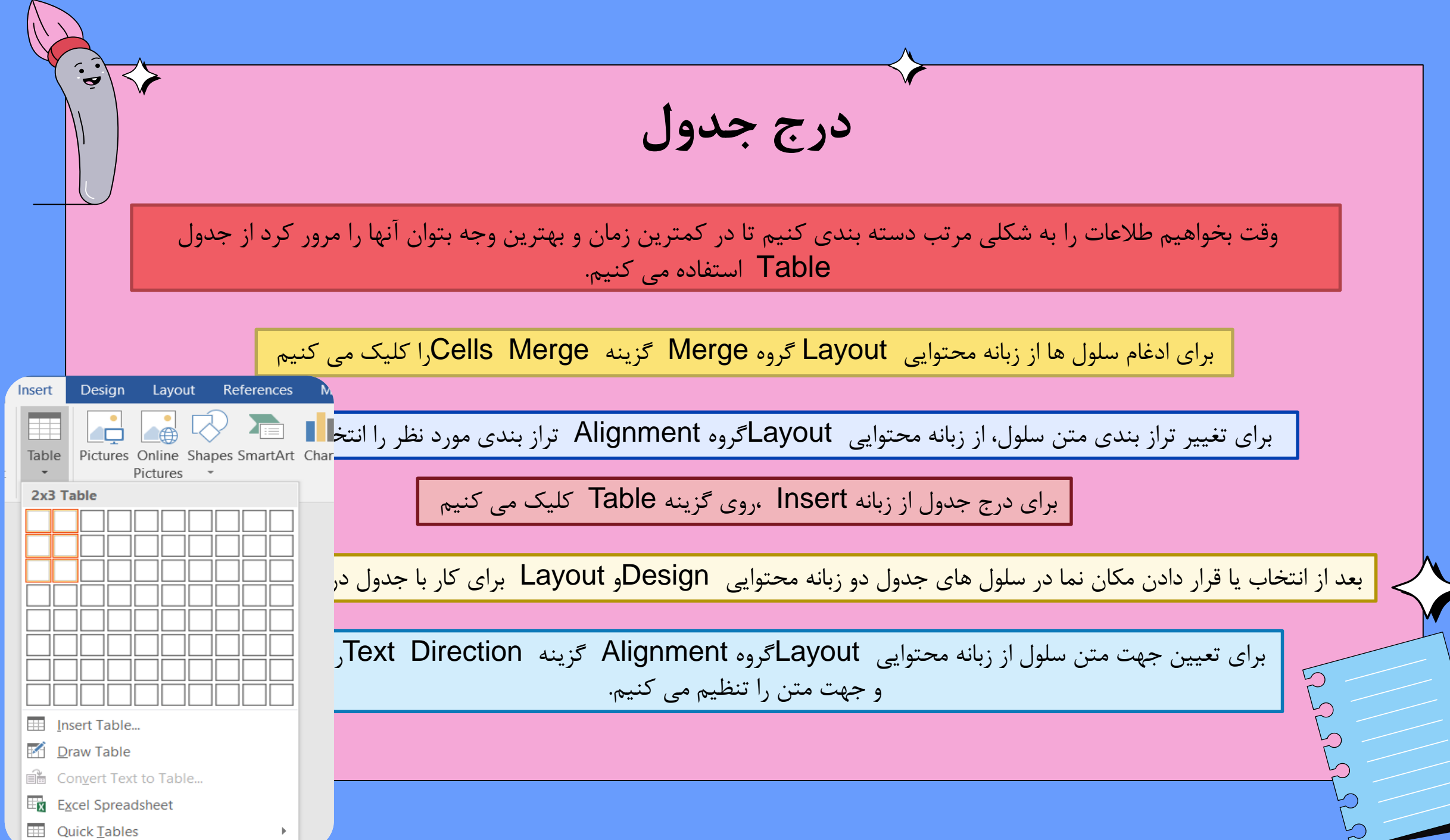

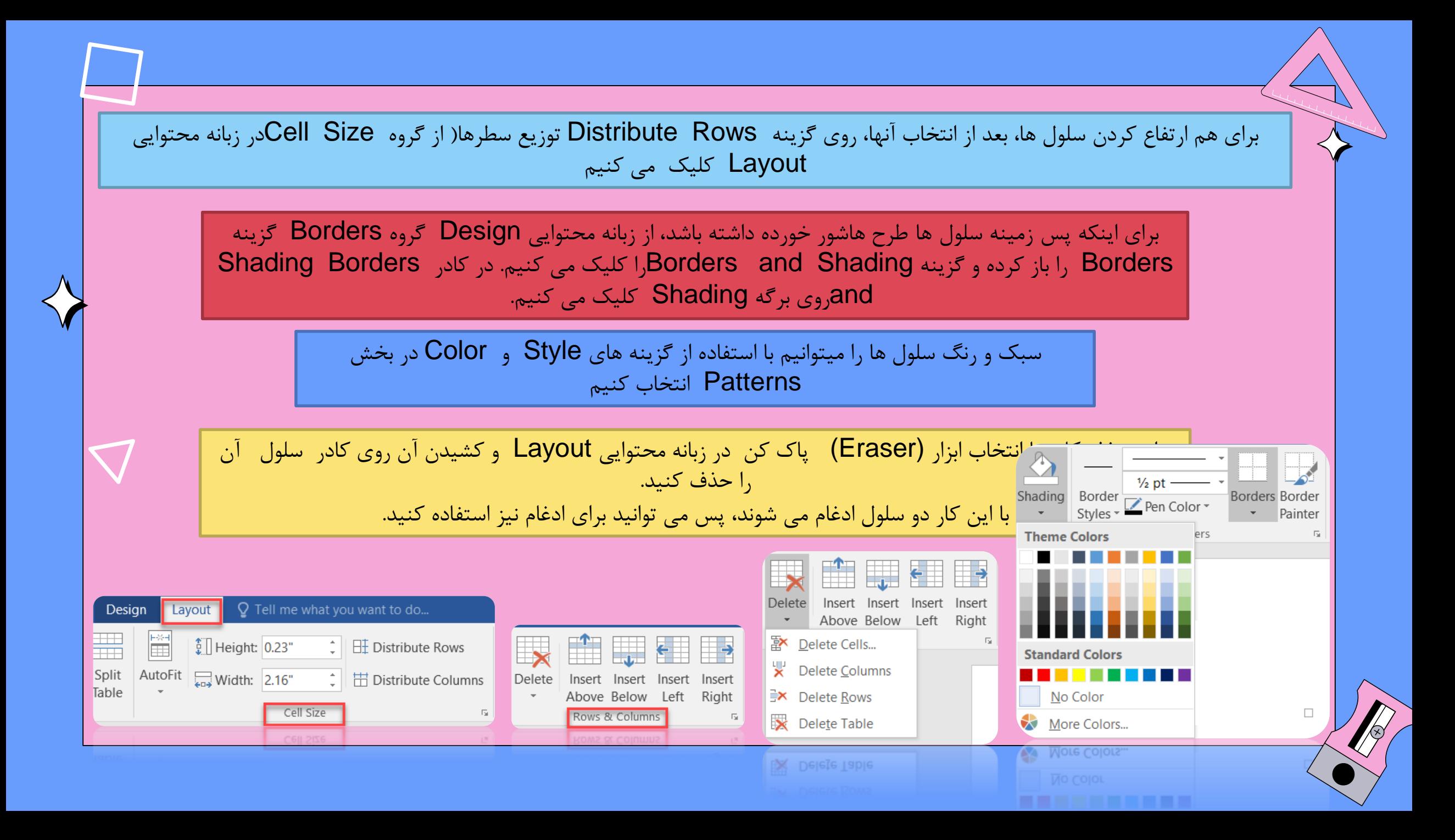

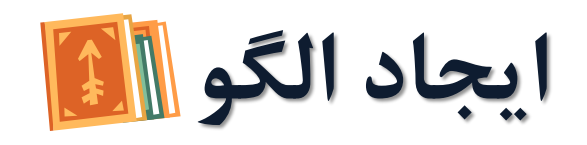

گاهی یک نوع قالب بندی متن، بارها و بارها تکرار می شود و یا محتویات اسناد و محل قرارگرفتن آنها در سند بسیار مشابه هستند. برای چنین اسنادی از الگو استفاده می کنیم.

هنگام ایجاد سند جدید، اسناد آماده ای قابل انتخاب هستند که در برگیرنده صفحه بندی، چیدمان، توضیحات و قالب بندی های آماده هستند. به این اسناد آماده، الگو یا Templateمی گویند

سندی که بر مبنای یک الگو ایجاد می کنید، یک سند جدید است و با ویرایش آن، الگوی اصلی

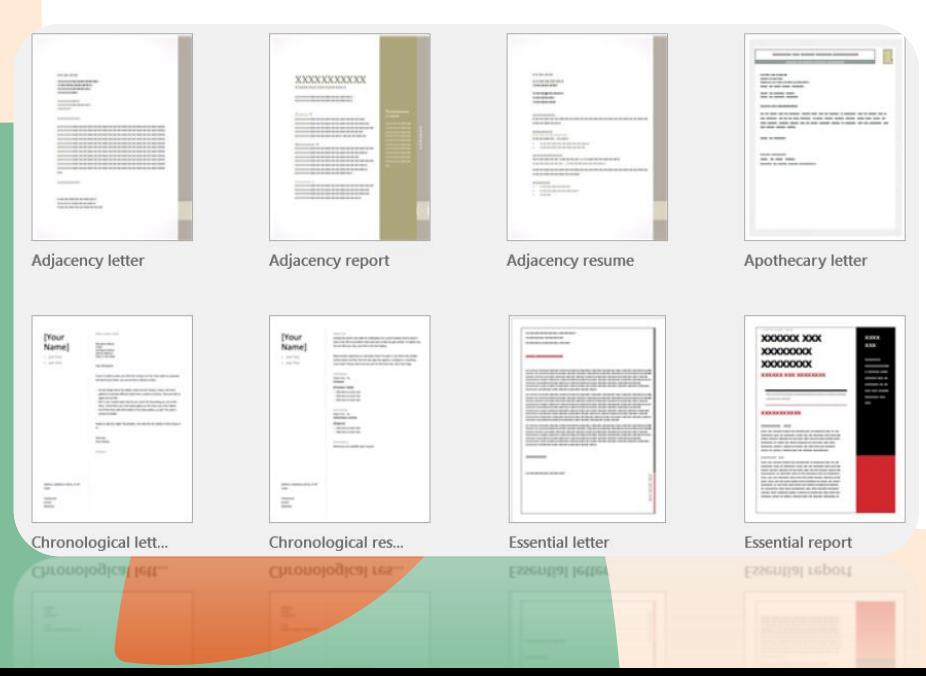

تغییری نخواهد کرد.

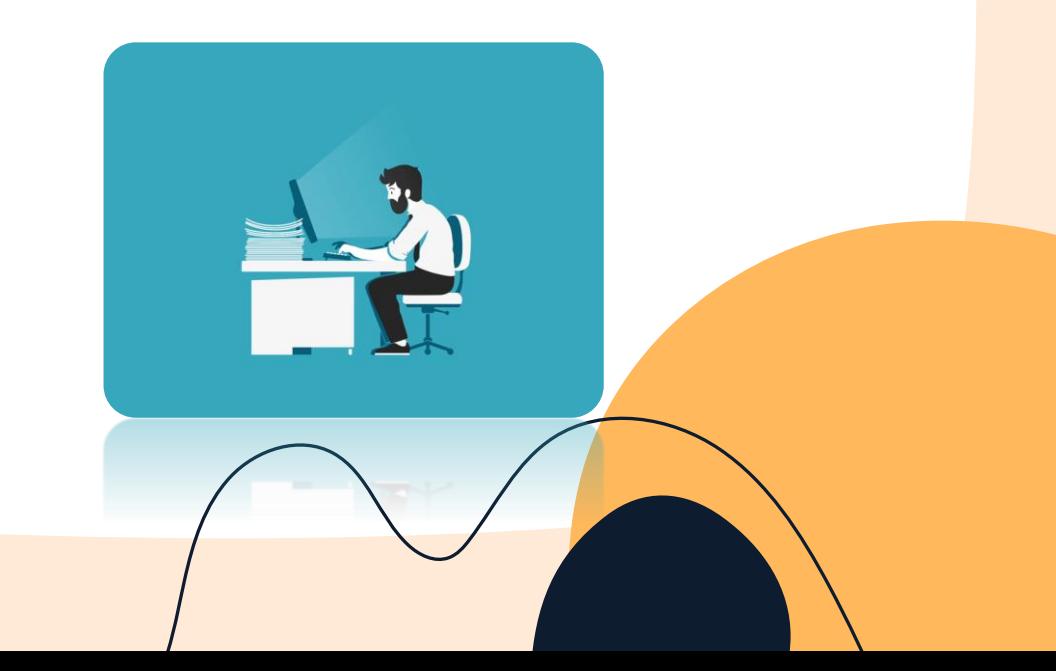

**ایجاد سبک**

مجموعه قالب بندی هایی که به متن اعمال میشود، سبک ( Style(نامیده می شود

سبک می تواند شامل قالب بندی های قلم، بند و غیره باشد

برای انتخاب سبک از گروه Styles در زبانه Home استفاده می کنیم

برای ویرایش سبک ، روی سبک مورد نظر راست کلیک کرده و گزینه Modify را انتخاب می کنیم.

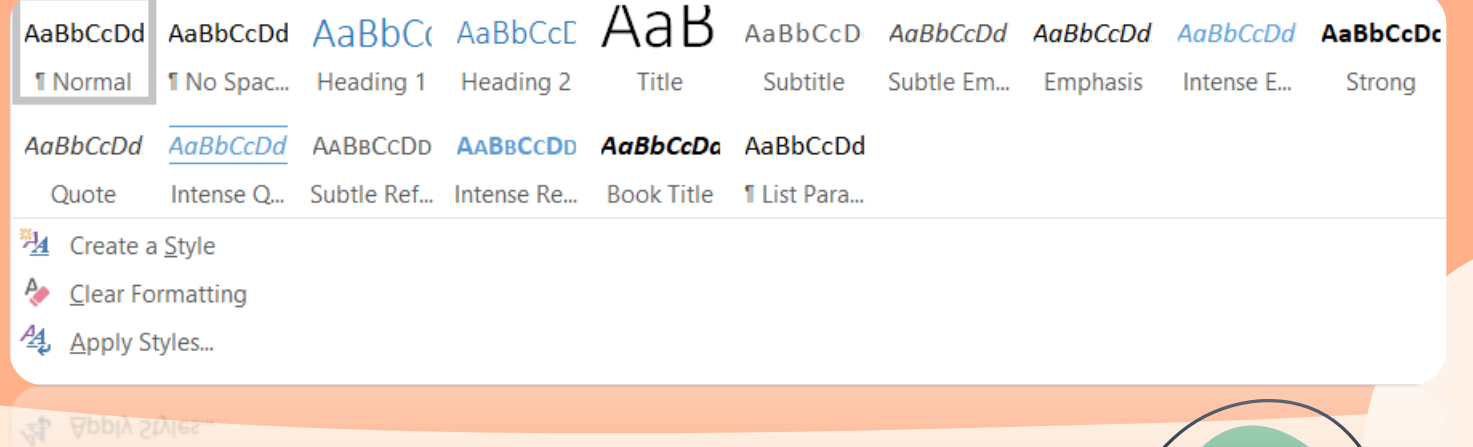

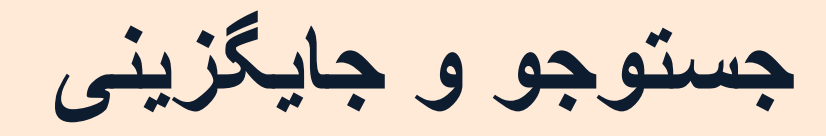

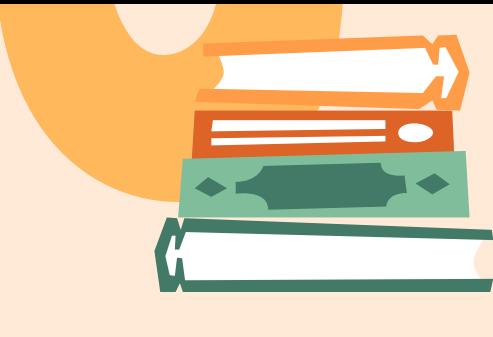

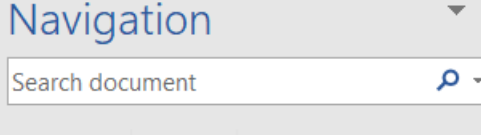

**Results** 

برای پیدا کردن یک واژه یا عبارت در متن یا برای جایگزینی از پنل Navigation استفاده می کنیم

Pages

## Home/Editing/ Find/Navigation

کلید میانبر جست و جو F + Ctrl است.

 $Q$  Find  $\sim$  $\frac{ab}{2ac}$  Replace Relect \*

> Editing Editing

Headings

برای نمایش پنل ناوبری می توان از زبانه View و گروه Show گزینه Navigation را فعال کرد

برای جایگزینی از دکمه Replace در زبانه Home استفاده می کنیم

برای جست و جوی پیشرفته از بخش Find Advanced استفاده کنید.

Case Match باعث می شود عباراتی جستجو شود که از لحاظ بزرگی و کوچیکی حروف با عبارت جست و جو همخوانی داشته باشد

Ignore characters space -white باعث می شود از نویسه های فضای خالی در جست و جو صرف نظر شود.

## بخش بندی سند

برای ایجاد بخش جدید از زبانه Layout فهرست breaks را باز می کنیم گزینه Next Page را از مجموعه Breaks Section کلیک می کنیم تا یک شکست بخش ایجاد شود و بخش جدید از صفحه بعد آغاز شود

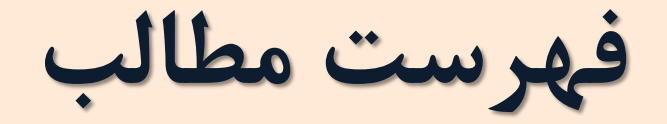

متداول ترین روش جست و جوی موضوع فهرست است

پس از تعیین سبک های مورد نظر از زبانه References فهرست Table of Contents را باز می کنیم و سپس گزینه موجود در زیرعنوان Table Manual( فهرست دستی( را کلیک می کنیم.

با فشردن کلید Shift + Ctrl سمت راست، تایپ را راست نویس کنید

اگر زبان فارسی به زبانهای office اضافه شده و به عنوان زبان پیش فرض تنظیم شده باشد، گزینه های فارسی فهرست مطالب نیز قابل دسترس خواهد بود.

برای حذف فهرست مطالب از فهرست Table of Contents گزینه Remove Table of Contents را انتخاب می کنیم

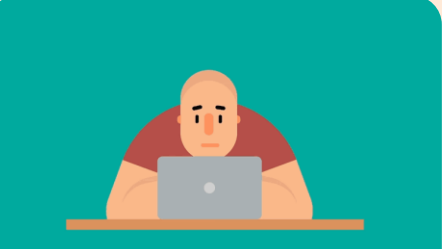

**خطوط راهنما** فاصله بین عنوان و شماره صفحه را پر میکند

برای افزایش یا کاهش سطوح فهرست از کادر Levels Show استفاده می شود.

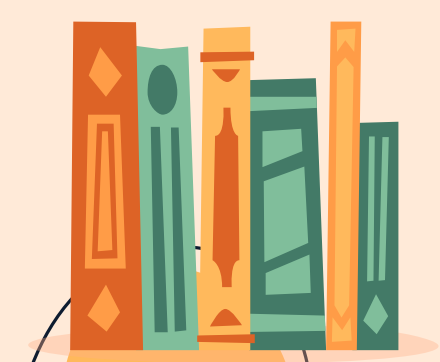

 $\mathbb{E}$ **تنظیمات چاپ**

از زبانه File گزینه Print را انتخاب می کنیم

یا از کلید میانبر P + Ctrl استفاده می کنیم

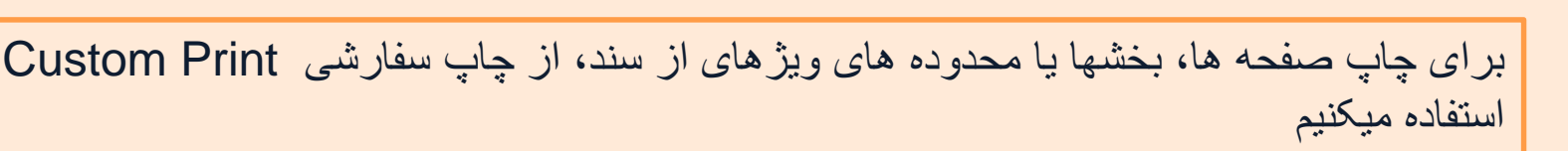

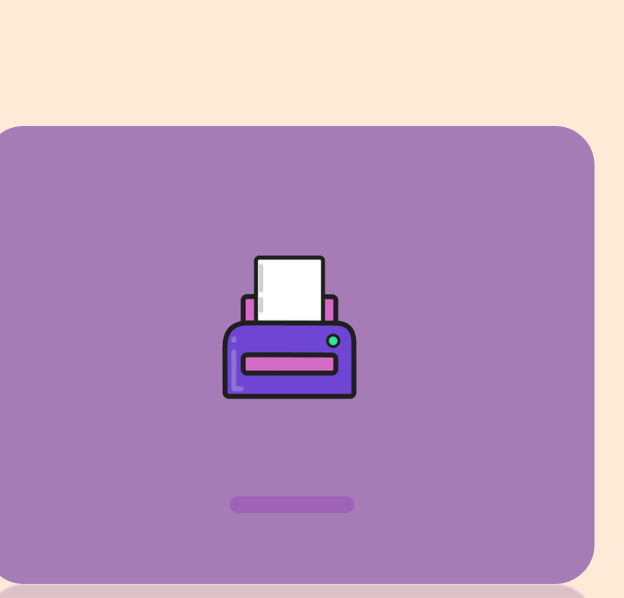

 $=$   $\blacksquare$ 

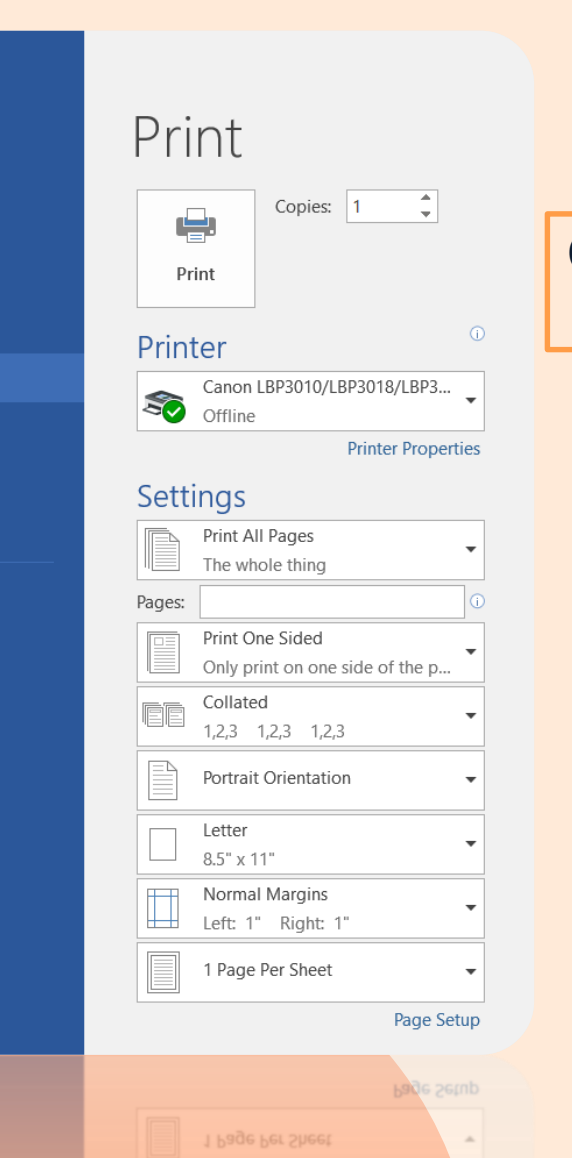

 $\Theta$ 

 $Info$ New Open Save Save As Print Share Export Close

Account Options

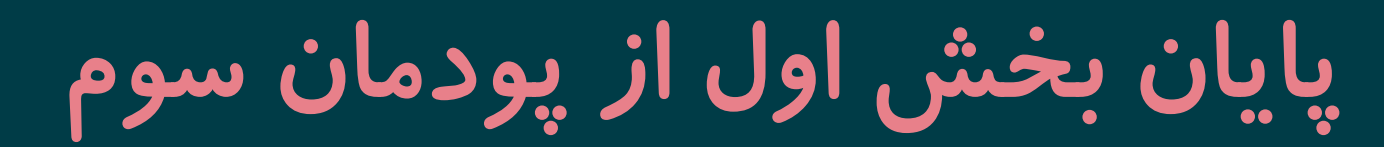

LA

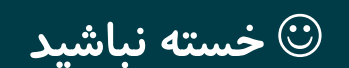

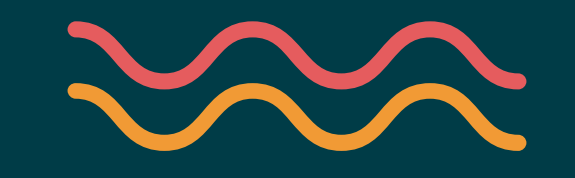